# Advanced Picture-in-Picture Effects

In this tutorial, you'll learn how to create advanced picture-in-picture effects in your videos. You'll learn how to pan and zoom within your video overlays, how to adjust color, and how to keyframe the movement of your picture-in-picture windows.

## How to Add Pan & Zoom to a Picture-in-Picture Window

In this first example, we'll add a video of a man skiing as a picture-in-picture window over top of some video footage of a mountain.

- Add the video you'll use as the background onto the **Video Track** on your timeline.
- Drag the video you want to use as the picture-in-picture onto the **Overlay** track.
- Double-click on the overlay on the timeline then click on **Apply Pan & Zoom**.

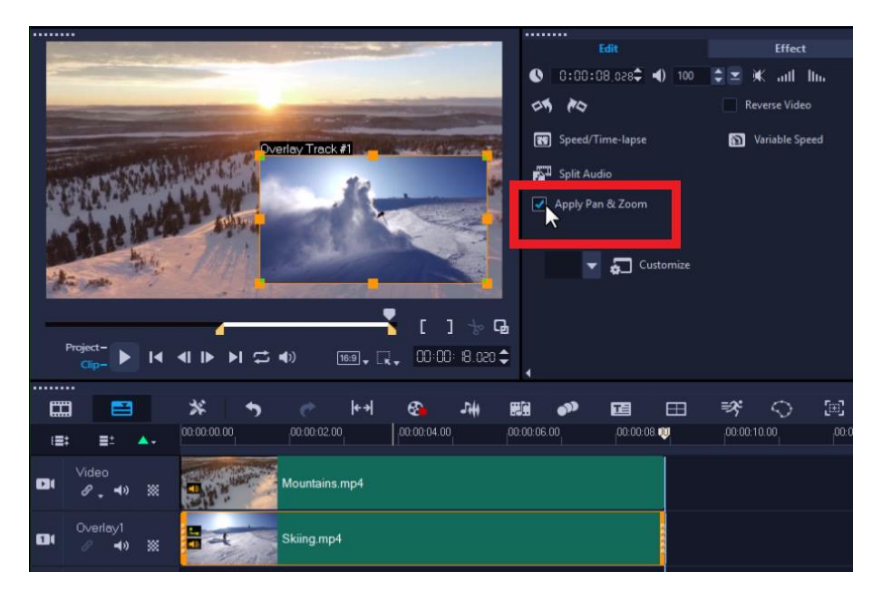

- Select from any of the pan and zoom presets from the dropdown menu.
- Click **Customize** to adjust the pan and zoom preset you've selected.

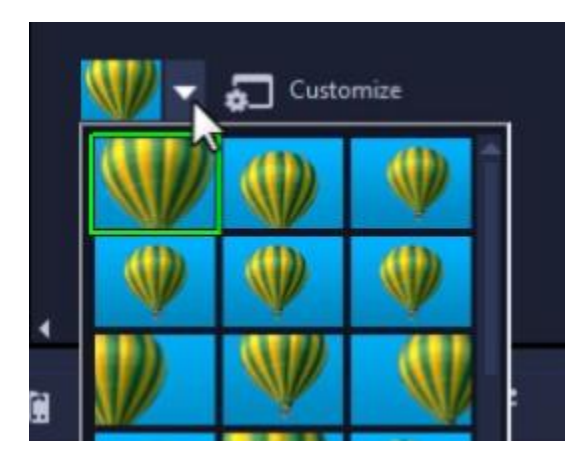

• Select the first keyframe and then click and drag the red cross icon on the preview pane to adjust the starting position of the video.

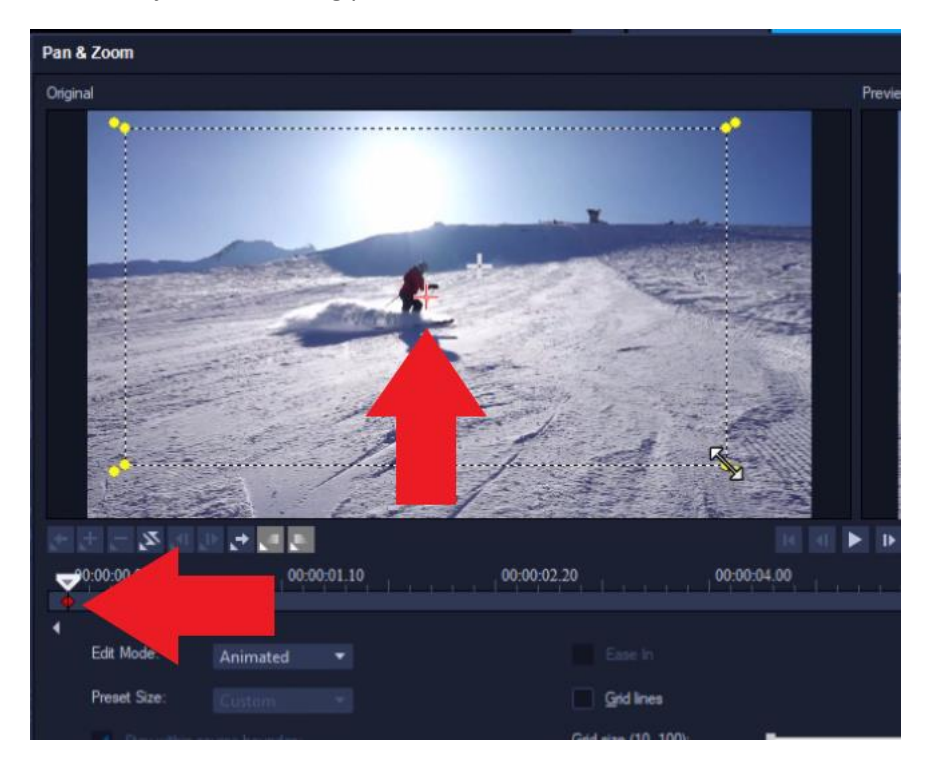

- You can adjust the size of the window by dragging on the yellow nodes.
- Then click on the end keyframe and adjust the position of the window to zoom up on the subject to indicate where you want to position the final frame.

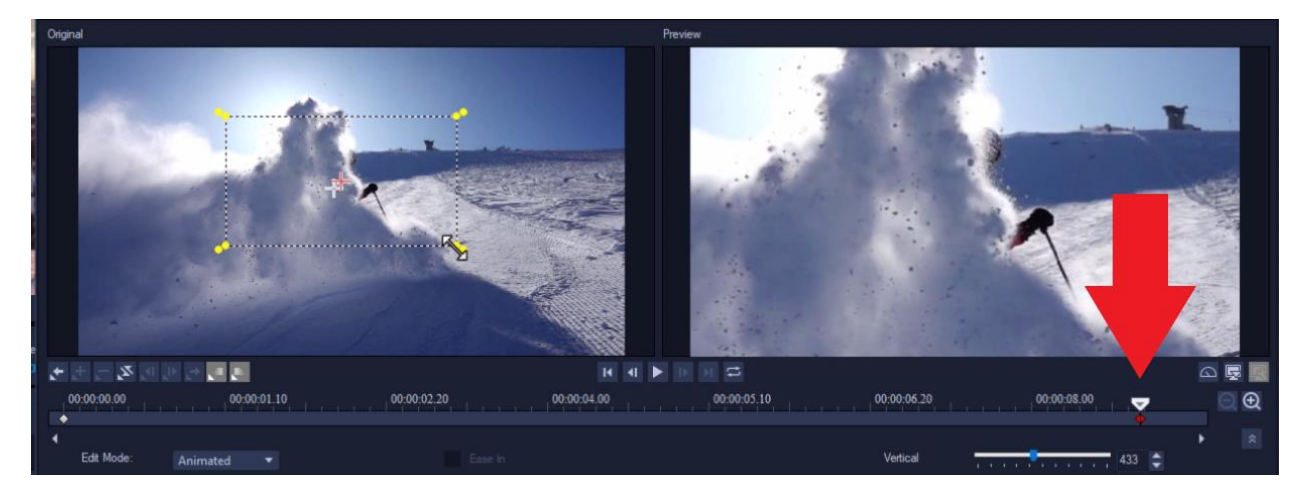

• Press play to preview and then click OK if you are happy with the results.

## How to Adjust the Color of Picture-in-Picture Windows

If your picture-in-picture clip doesn't match the color tones of your background – for example the background is washed out but the overlay is very saturated – you can use the color grading controls to make adjustments to ensure both clips match.

In this example, our picture-in-picture clip has cool color tones that don't match the warm tones of the background video. To adjust the color, click on the **Color** tab.

• Click on **White Balance** and select the **Overcast** preset to make the video clip warmer in tone.

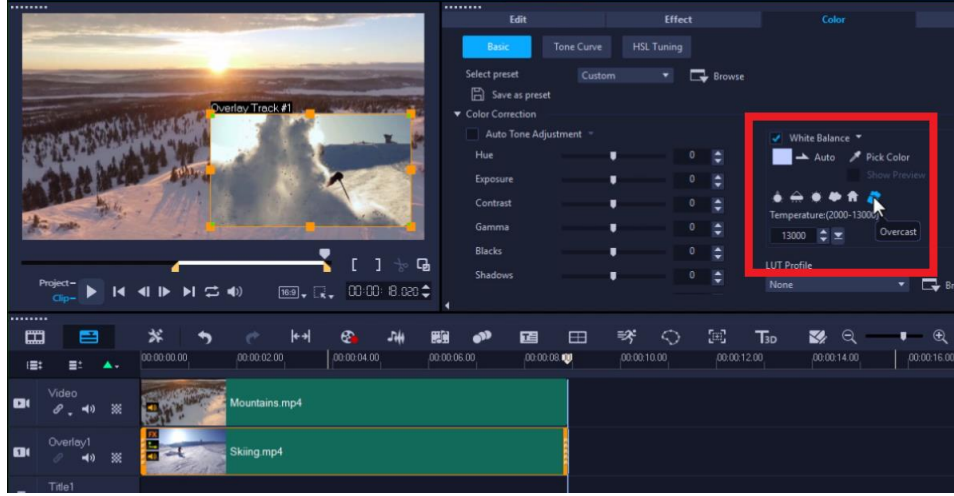

• You can also use any of the **Color Correction** settings to adjust the color. In this example, we set the **Exposure** to -5 and this is the result.

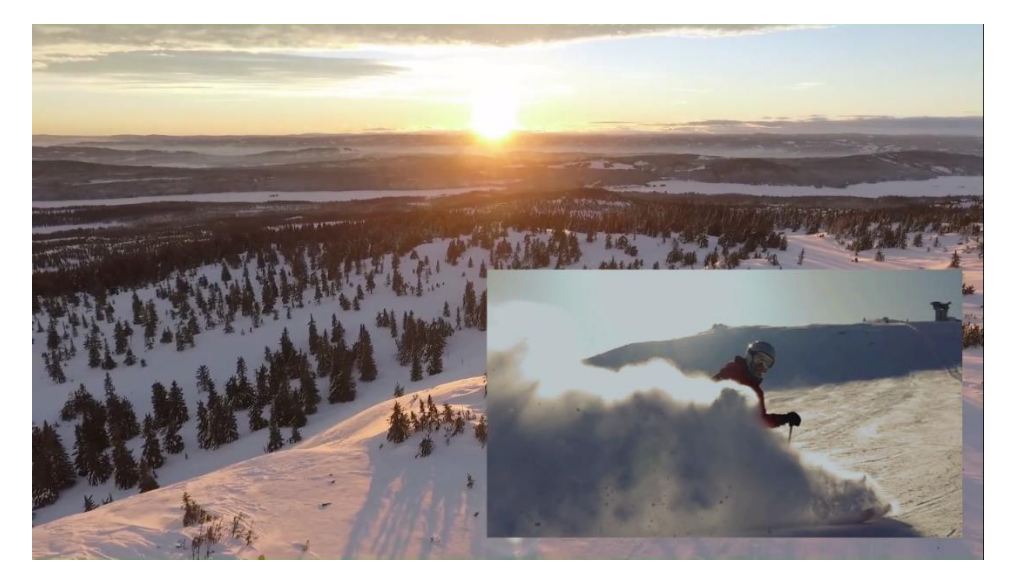

# How to Customize the Motion of Picture-in-Picture Windows

In this next example we will show you how to add movement to your picture-in-picture windows. We have a business-themed video as a background on the **Video** track, and a real estate video as the picture-in-picture window on the **Overlay** track.

### Basic Technique: from Right to Left

- Right-click on the overlay and go to **Motion > Customize Motion**.
- In the **Customize Motion** window, click on the end keyframe.
- Then click and drag the picture-in-picture window on the preview pane to the left of the screen.

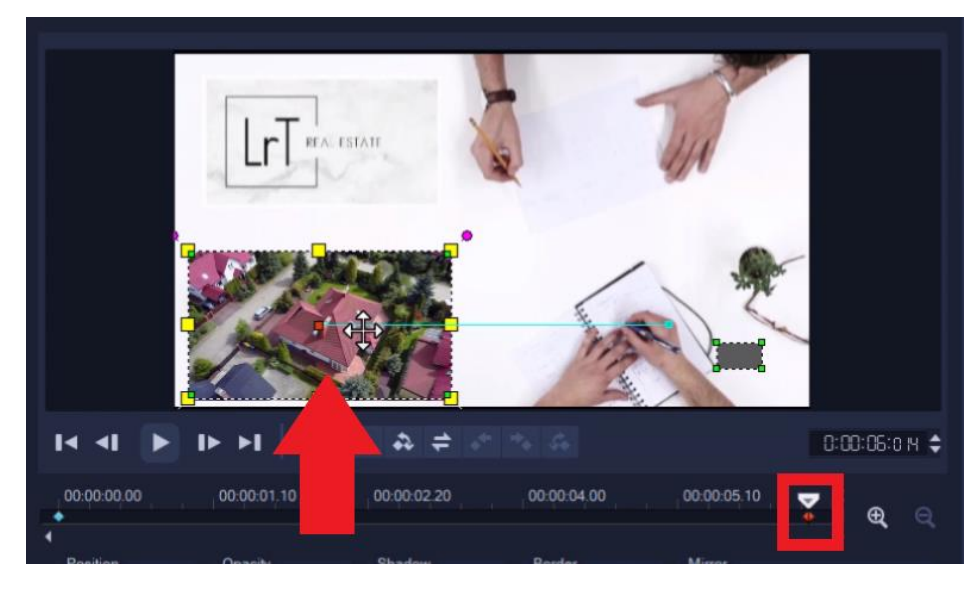

• Press play to preview. The picture-in-picture window will now move from right to left as the video plays.

### Advanced Technique: Adjusting Position and Size

With this technique, we will make the picture-in-picture window decrease in size and fade away as it moves from the center to the top left corner.

- First, click on the **Reset** button to clear the basic right-to-left custom motion.
- Click on the first keyframe and then readjust the size and position of the overlay on the preview pane so that it is large and centered in the middle.
- Right-click on the first keyframe and select **Copy and Paste to All**.

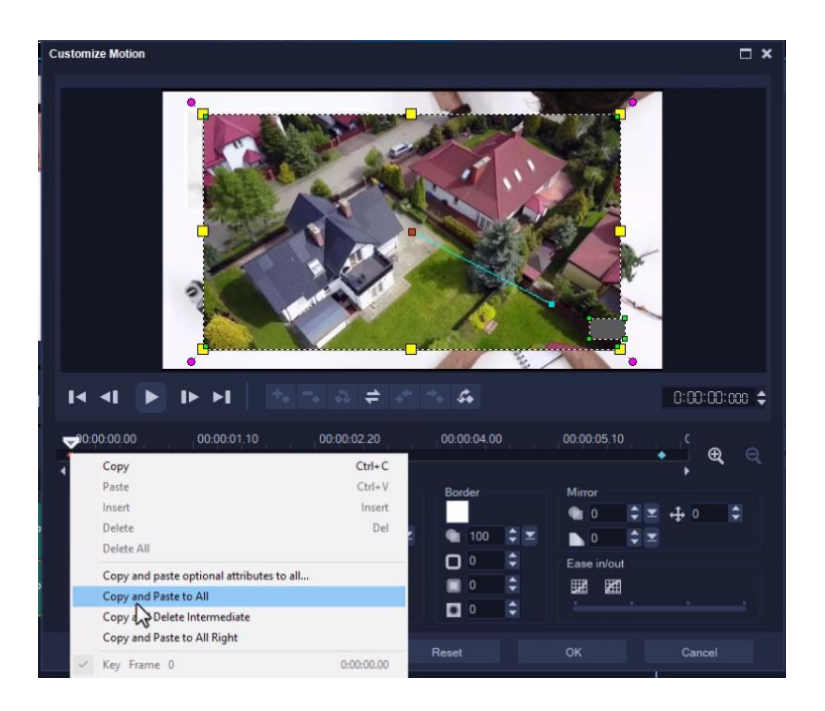

- Drag the scrubber a few seconds in then click the **Add Key Frame** icon to have the video remain in this position for a few seconds.
- Drag the scrubber to a few seconds before the last keyframe and click the **Add Key Frame** icon.

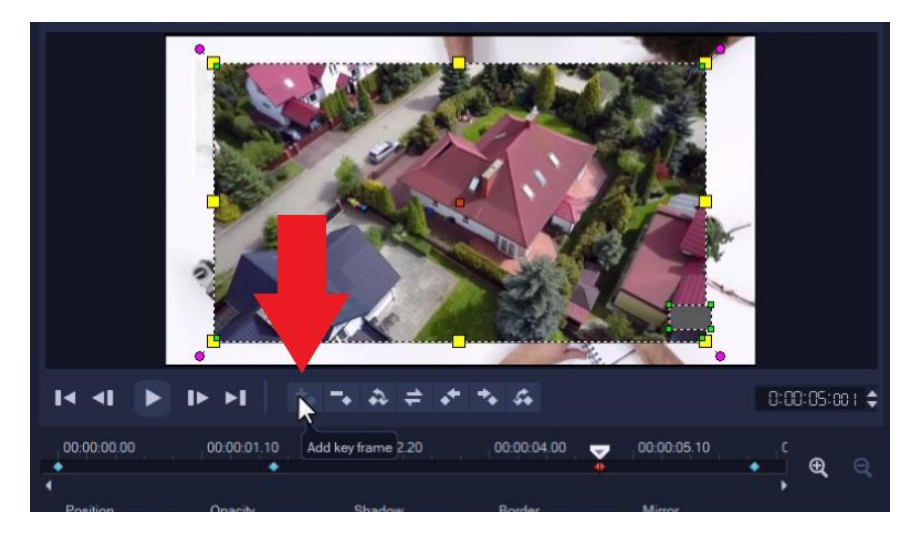

• Adjust the size of the overlay on the preview pane and click and drag the overlay to the top lefthand corner.

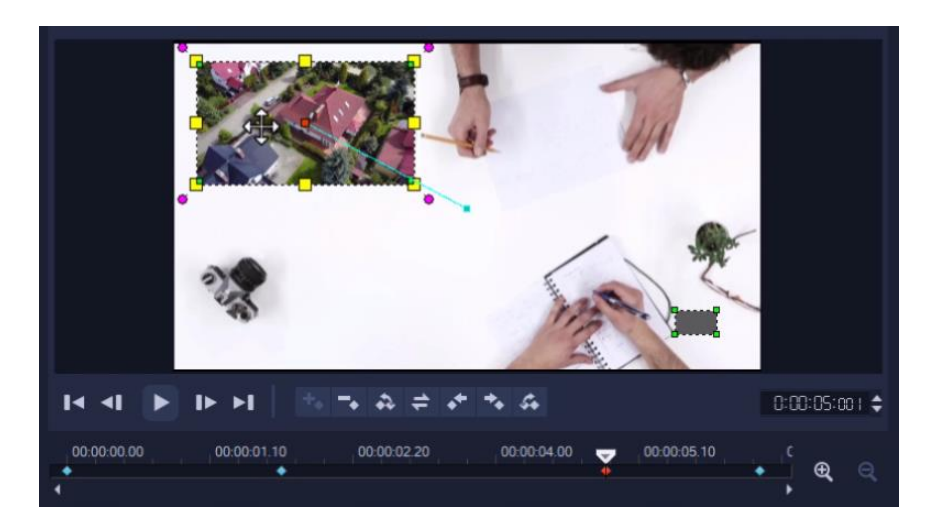

**Optional:** You can adjust the **Opacity** level of the overlay to **0** so the overlay slowly fades away at the end of the video.

• Right-click on the third keyframe and select **Copy and Paste to All Right** so that these attributes remain the same until the end of the clip.

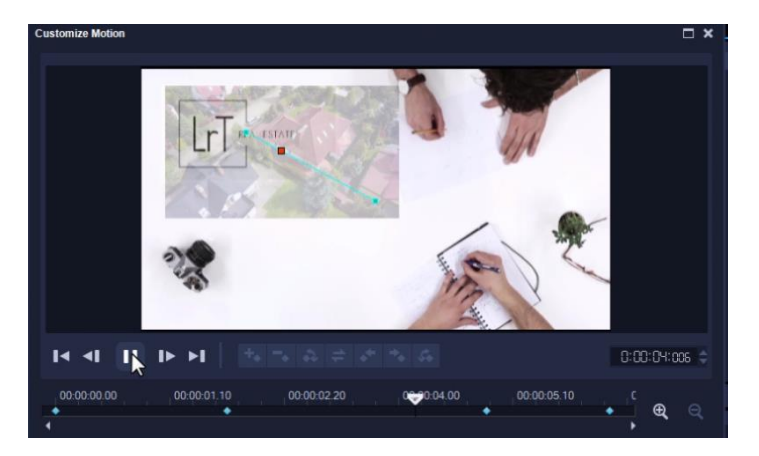

Press play to preview, and the video overlay will shrink into the corner of the video clip and slowly fade to blend with the background.

*TIP: You can also select Reverse Keyframes to reverse the effect and now you'll see the picture-in-picture window fades in and expands to the center.*

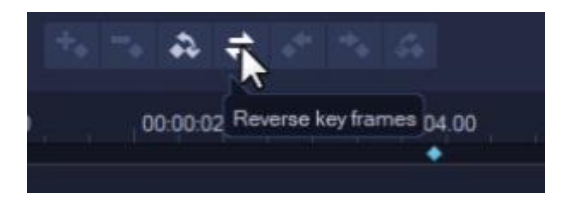

These are a few of the ways you can add advanced picture-in-picture effects to make your videos look more professional and dynamic.